Лекция №6, 2021

Наумкин В.С.

# **Пример расчёта теплообмена в смешивающихся потоках**

#### Введение

• Данный пример взят из официальной документации Ansys Fluent. В нём рассматривается задача теплообмена в трёхмерной постановке для двух смешивающихся потоков в смесительном колене. Конфигурация смесительного колена встречается в системах трубопроводов на электростанциях и в обрабатывающих отраслях. Для правильного проектирования перехода важно корректно спрогнозировать поля скорости и температуры в зоне перемешивания.

### В примере будут рассмотрены:

- ▶ Запуск Ansys Fluent
- ▶ Считывание уже готовой расчётной сетки.
- ▶ Системы единиц (СИ и т.п.) для определения геометрических размеров и свойств рабочего тела.
- ▶ Задание свойств материала и граничных условий.
- ▶ Создание контролирующих решение переменных и их использование в качестве критерия сходимости.
- ▶ Расчёт задачи с использованием pressure-based решателя.
- ▶ Визуализация полей скорости и температуры.
- ▶ Адаптация сетки на основе градиента температуры для уточнения решения.

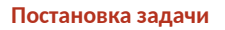

### Геометрия и исходные данные

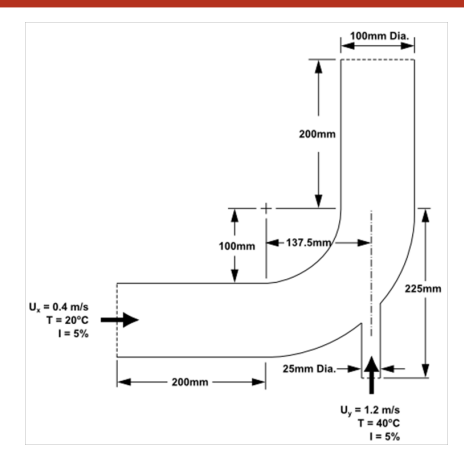

### Подготовка

- ▶ Скачать и распаковать архив Case 1 elbow.zip.
- ▶ Пуск > ANSYS 2020 R1 > Fluent 2020 R1 или Workbench.

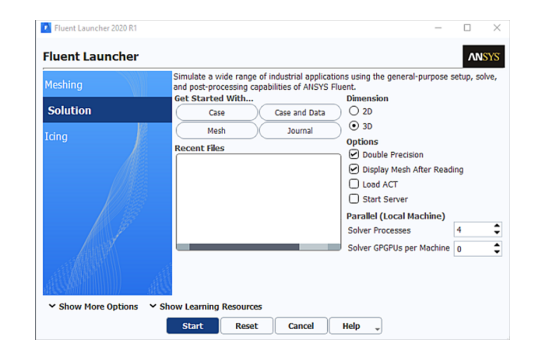

#### Считывание сетки

- $\blacktriangleright$  File  $\rightarrow$  Read  $\rightarrow$  Mesh...elbow.msh.
- Во время считывания сетки в консоли будут появляться сообщения о ходе преобразования. ANSYS Fluent сообщит, что было прочитано 13 852 гексаэдрических ячеек с жидкостью, а также ряд граничных поверхностей с различными идентификаторами зон.

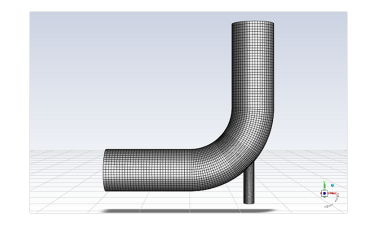

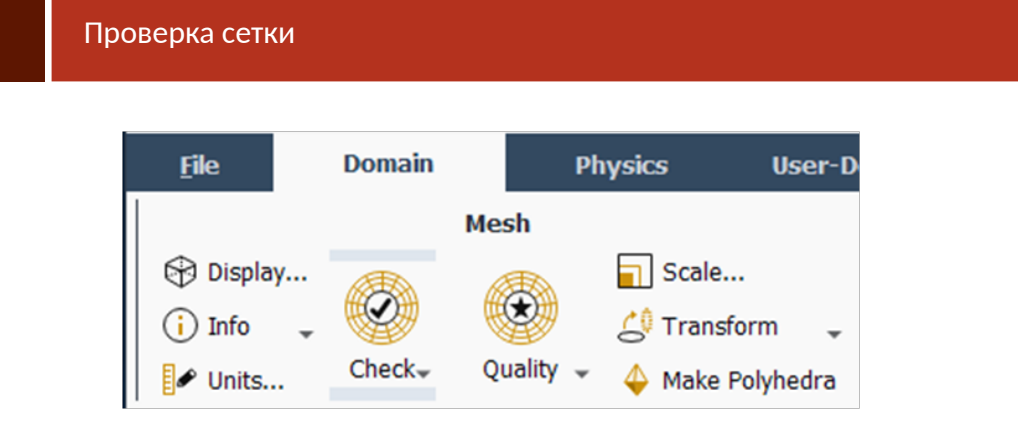

▶ Domain  $\rightarrow$  Mesh  $\rightarrow$  Check  $\rightarrow$  PerformMeshCheck

#### Результат проверки сетки

```
Domain Extents:
  x-coordinate: min (m) = -8.000000e+00, max (m) =
8.000000e + 00y-coordinate: min (m) = -9.134634e+00, max (m) =
8.000000e + 00z-coordinate: min (m) = 0.000000e+00, max (m) =
2.000000e + 00Volume statistics:
  minimum volume (m3): 5.098304e-04maximum volume (m3): 2.330736e-02
    total volume (m3): 1.607154e+02
Face area statistics:
  minimum face area (m2): 4.865882e-03maximum face area (m2): 1.017924e-01
Done.
```
#### Масштабирование сетки

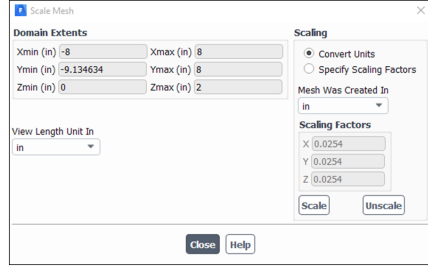

▶  $Domain \rightarrow Mesh \rightarrow Scale...$  Переведём размеры в дюймы. Выполним проверку сетки. **После любой манипуляции с сеткой лучше выполнять её проверку. После манипуляций иногда проявляются ошибки сетки.**

### Настройка физики

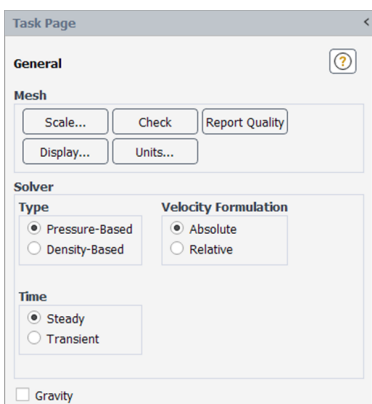

- ▶ Следующий шаг настройка физики решателя (выбор решателя, свойства, граничные условия и т.д.).  $Physics \rightarrow Solve \rightarrow General.$
- ▶ Выбираем Pressure-Based решатель и стационарную постановку.
- ▶ Включаем уравнение энергии:  $Physics \rightarrow Models \rightarrow Energy.$
- **► Выбираем**  $k \omega SST$  модель турбулентности.  $Physics \rightarrow Models \leftarrow Viscous...$

### Настройка физики-модель турбулентности

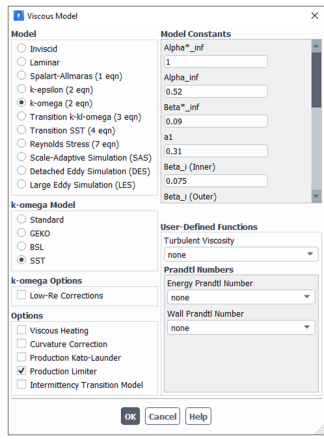

Настройка физики-свойства рабочего тела

 $\fbox{\parbox{1.5cm} {\begin{picture}(10,10) \put(0,0){\vector(0,1){10}} \put(15,0){\vector(0,1){10}} \put(15,0){\vector(0,1){10}} \put(15,0){\vector(0,1){10}} \put(15,0){\vector(0,1){10}} \put(15,0){\vector(0,1){10}} \put(15,0){\vector(0,1){10}} \put(15,0){\vector(0,1){10}} \put(15,0){\vector(0,1){10}} \put(15,0){\vector(0,1){10}} \put(15,0){\vector(0,1){10}} \$ 

▶ Physics  $\rightarrow$  Materials  $\rightarrow$  Create/Edit...  $\rightarrow$  FluentDatabase... : Water – liquid  $\rightarrow$ Copy.

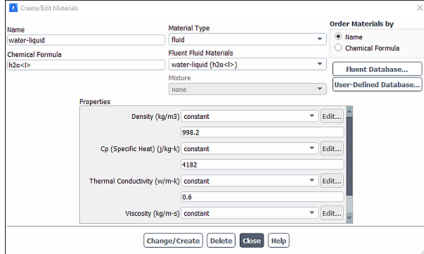

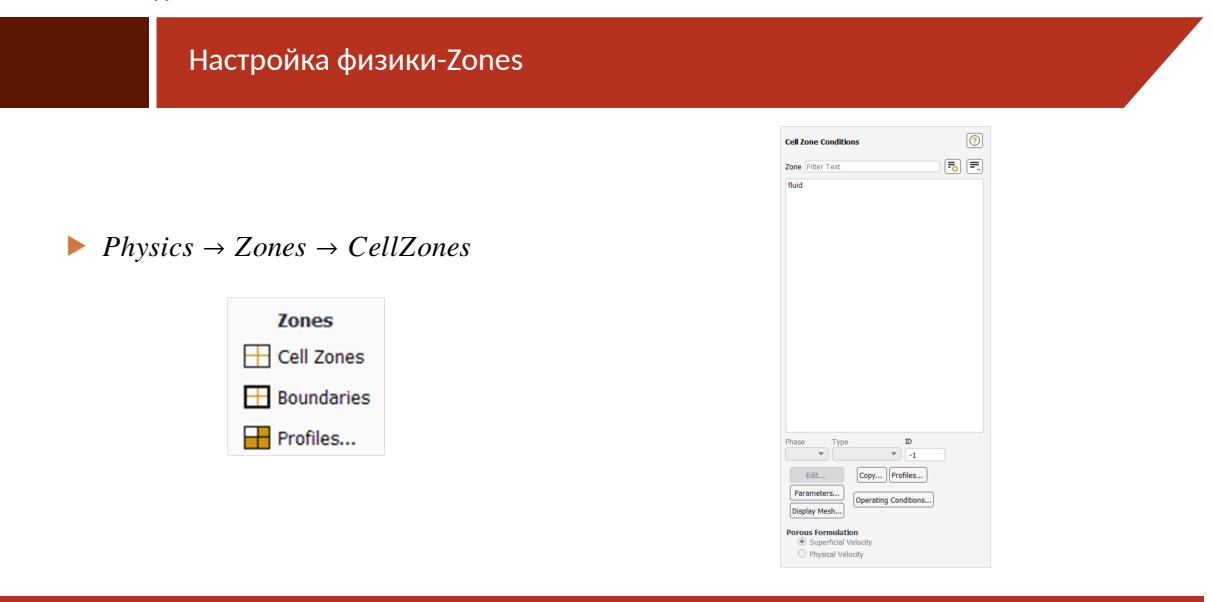

Пример расчёта теплообмена в смешивающихся потоках (Example)

### Настройка физики-Zones

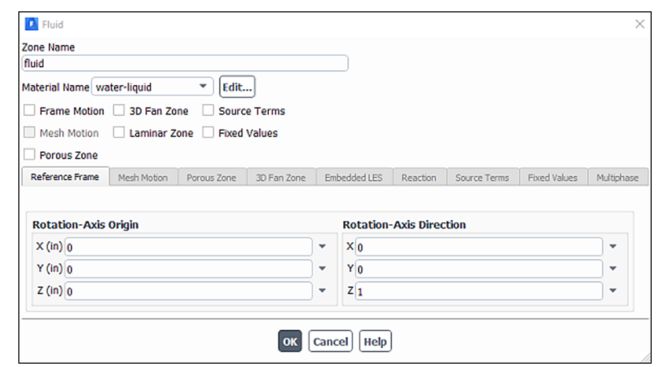

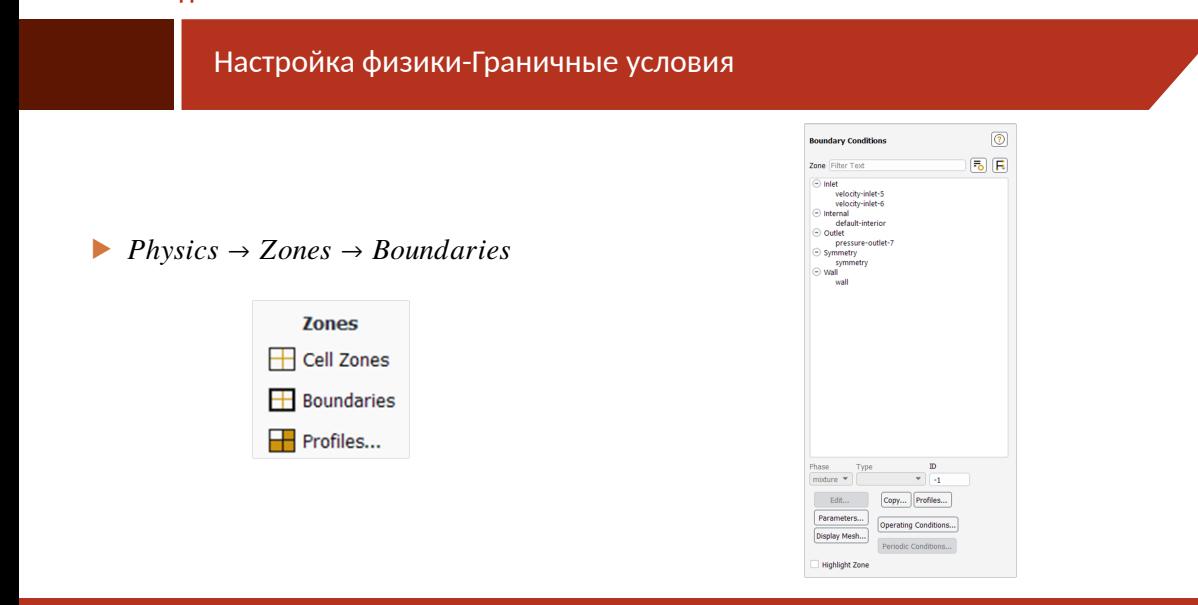

Пример расчёта теплообмена в смешивающихся потоках (Example) МУ и МУ/36

### Настройка физики-Граничные условия: velocity-inlet-5

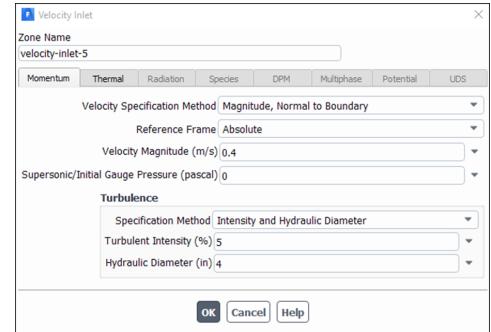

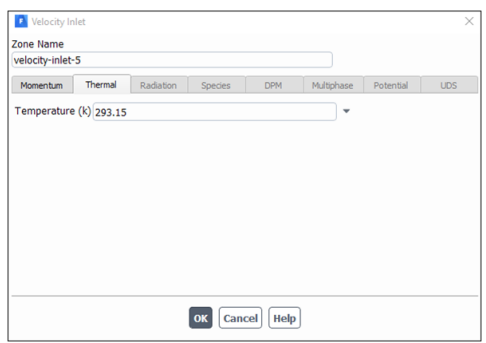

### Настройка физики-Граничные условия: velocity-inlet-6

- ▶ Velocity Specification Method: Magnitude, Normal to Boundary
- ▶ Velocity Magnitude: 1.2 [m/s]
- ▶ Specification Method: Intensity and Hydraulic Diameter
- $\blacktriangleright$  Turbulent Intensity: 5 [ $\%$ ]
- ▶ Hydraulic Diameter: 1 [inch]
- ▶ Temperature: 313.15 [K]

### Настройка физики-Граничные условия: pressure-outlet-7

Pressure Outle Zone Name<br>pressure-outlet-7 Momentum Thermal Radiation Species DPM Multiphase Potential UDS Backflow Reference Frame Absolute  $\ddot{\phantom{0}}$  $\frac{1}{2}$ Gauge Pressure (pascal) 0 Pressure Profile Multiplier 1  $\frac{1}{x}$ Backflow Direction Specification Method Normal to Boundary Backflow Pressure Specification Total Pressure Radial Equilibrium Pressure Distribution Average Pressure Specification Target Mass Flow Rate Turbulence  $\label{thm:1} {\sf Specification\;Method}[\begin{array}{c}{\bf Intensity\; and\; Hydroulic\; Diameter} \\ {\sf Backflow\; Turbulent\; Intensity\;}\\ {\sf Backflow\; Hydroulic\;Diameter\;} (in)\, 4\end{array}$  $\overline{\phantom{a}}$  $\ddot{\phantom{1}}$  $\overline{\phantom{a}}$ OK Cancel Help

## Настройка физики-Граничные условия: wall

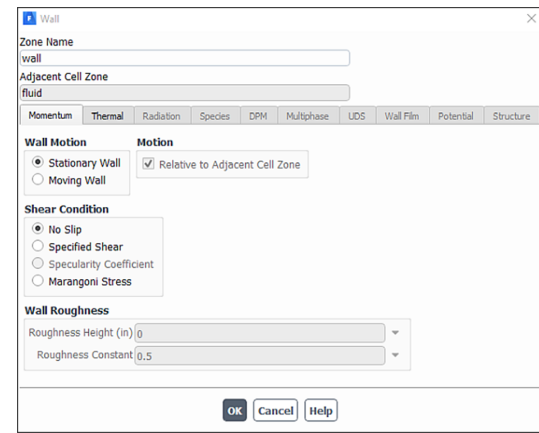

### Выбор метода решения

 $\triangleright$  Solution  $\rightarrow$  Solution  $\rightarrow$  Methods...

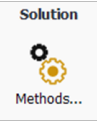

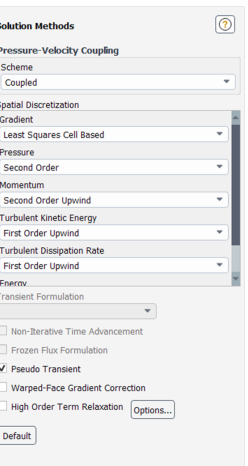

Reports

 $\triangleright$  Solution  $\rightarrow$  Reports  $\rightarrow$  Residuals...

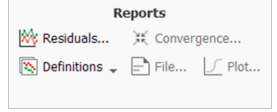

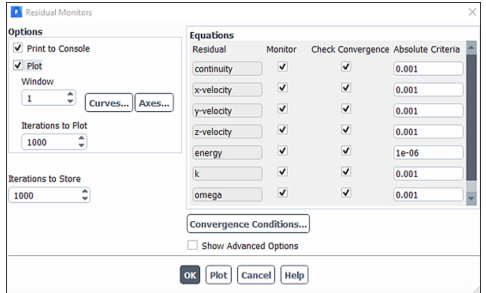

### Reports пользователя

 $\triangleright$  Solution  $\rightarrow$  Reports  $\rightarrow$  Definitions  $\rightarrow$  $New \rightarrow SurfaceReport \rightarrow$ Mass – WeightedAverage...

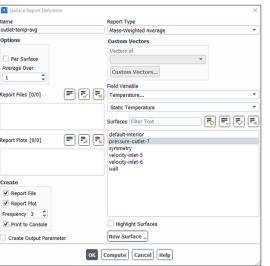

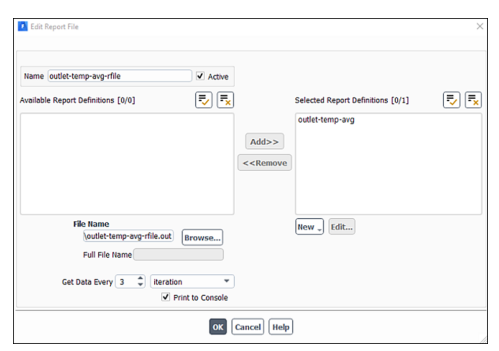

### Критерий сходимости пользователя / инициализация решения

- $\triangleright$  Solution  $\rightarrow$  Initialization
- $\triangleright$  Solution  $\rightarrow$  Reports  $\rightarrow$  Convergence...

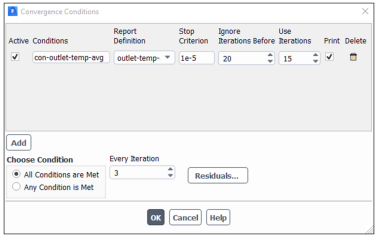

- Thatascausin<br>
Compared More Settings...<br>
Compared More Settings...<br>
Compared Options...<br>
Compared DRIS Reset DPM Initialize
- $\blacktriangleright$  File  $\rightarrow$  Write  $\rightarrow$  Case...

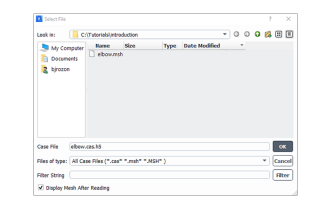

Запуск решения Mass-Weighted<br>Average<br>temperature<br>(K)  $\triangleright$  Solution  $\rightarrow$  RunCalculation  $\sim$ **Run Calculation**  $\begin{array}{|l|l|}\hline \underline{[Y]} \text{ input Summary...} & \text{even} & \text{number} & \text{number} \\\hline \text{[Y]} \text{CheckCase} & \text{Time Scale Factor:} & \text{with } \text{Value} \\\hline \text{[Y]} \text{CheckCase} & \text{Time Scale Factor:} & \text{with } \text{Value} \\\hline \text{[Y]} \text{Update } \text{Dynamic Mean:} & \text{No. of Periods ( } \frac{1}{150} & \frac{1}{9} \text{)} & \text{Calculate} \\\hline \end{array}$ 

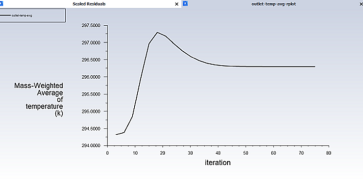

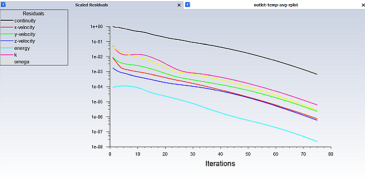

Проверка балансов

Results  $\rightarrow$  Reports  $\rightarrow$  Fluxes...

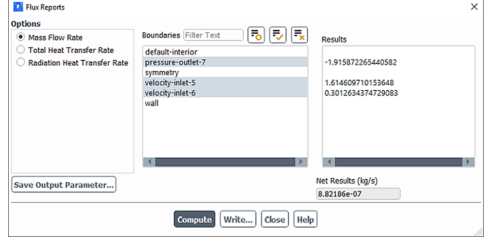

- Сохранение результатов:
- $\blacktriangleright$  File  $\rightarrow$  Write  $\rightarrow$  Data...

### Визуализация течения: поля

Results  $\rightarrow$  Graphics  $\rightarrow$  Contours  $\rightarrow$  $New\ldots$ 

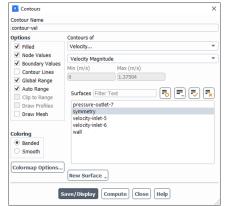

 $\blacktriangleright$  View  $\rightarrow$  Display

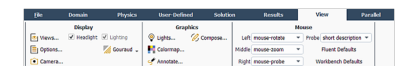

- contour-vel<br>Velocity Mag 1.38e40<br>1.24e40<br>1.10e40<br>9.63e41<br>6.88e41<br>6.88e41<br>4.13e41<br>2.75e41  $\frac{1}{2}$
- Аналогично для поля температуры.

### Визуализация течения: векторные поля

Results  $\rightarrow$  Graphics  $\rightarrow$  Vectors  $\rightarrow$  $New\ldots$ 

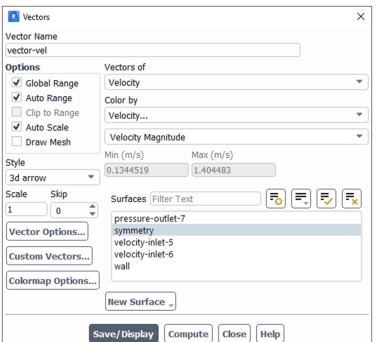

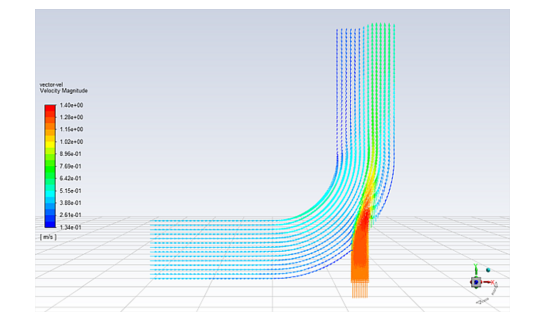

### Профили переменных

▶ Results  $\rightarrow$  Surface  $\rightarrow$  Create  $\rightarrow$  $Iso-Surface...$ 

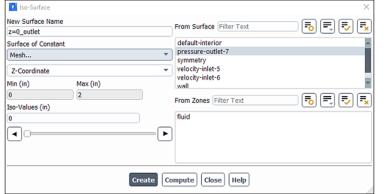

▶ Появится новая линия, представляющая собой пересечение плоскости **Z=0** и поверхности **pressure-outlet-7**. Имя линии **z=0**−**outlet** появится в списке доступных поверхностей.

 $\triangleright$  Results  $\rightarrow$  Plots  $\rightarrow$  XYPlot  $\rightarrow$  New...

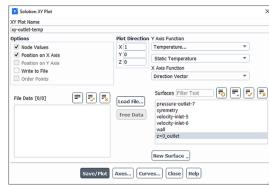

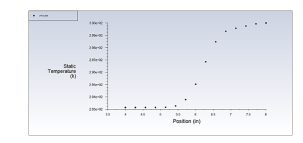

Пример расчёта теплообмена в смешивающихся потоках (Example) *(SO/36* 

#### Переменные пользователя

 $\triangleright$  User – Defined → FieldFunctions → Custom....

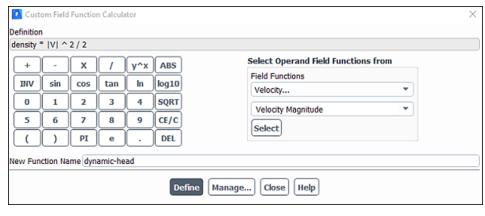

▶ Results  $\rightarrow$  Graphics  $\rightarrow$  Contours  $\rightarrow$ New...

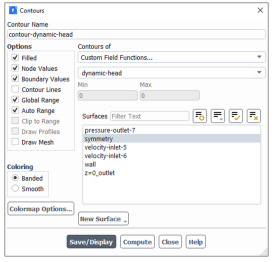

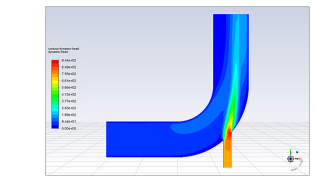

Пример расчёта теплообмена в смешивающихся потоках (Example) *УМА*6

#### Адаптация сетки

Измельчение сетки в области больших градиентов

 $\triangleright$  Solution  $\rightarrow$  CellRegistersNew  $\rightarrow$ <br>FieldVariable...

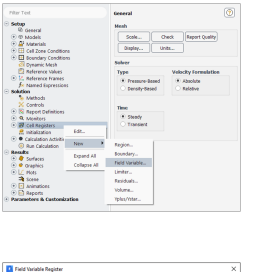

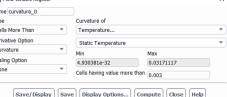

 $\mathbb{R}^n \times \mathbb{R}^n \times \mathbb{R}^n$ 

 $\triangleright$  Domain  $\rightarrow$  Adapt  $\rightarrow$  Refine/Coarsen...

Adapt Refine / Coar

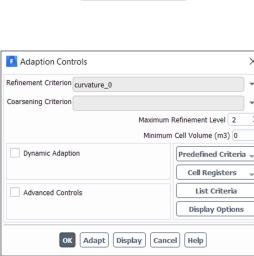

### Адаптация сетки

 $\triangleright$  Solution  $\rightarrow$  CellRegistersNew  $\rightarrow$ FieldVariable...

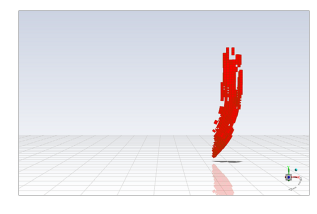

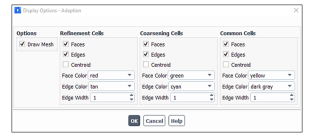

▶ Отображение адаптированной сетки с границами.

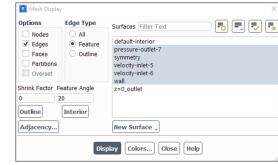

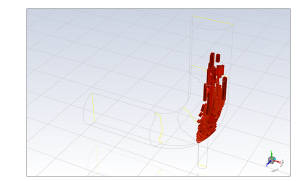

Пример расчёта теплообмена в смешивающихся потоках (Example) *(SAA)* 34/36

### Адаптация сетки

▶ Адаптированная сетка на поверхности симметрии:

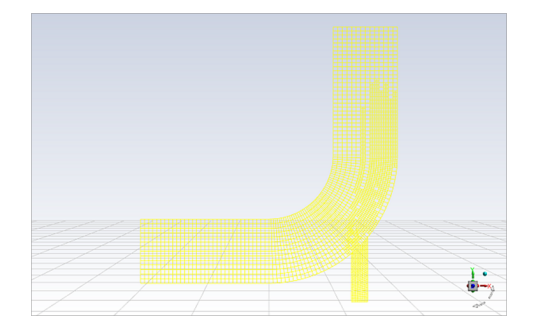

▶ Запускаем новый расчёт.

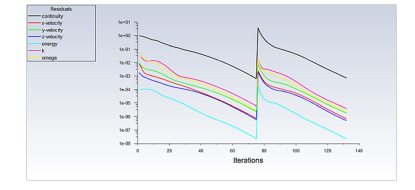

- $\blacktriangleright$  File  $\rightarrow$  Write  $\rightarrow$  Case & Data....
- ▶ Можно сделать визуализацию полей, вывести профиль температуры на выходе и записать его в файл.

Пример расчёта теплообмена в смешивающихся потоках (Example) *(SACCH)* 85/36

### Результаты на адаптированной и не адаптированной сетках

### Results  $\rightarrow$  Plots  $\rightarrow$  DataSources...

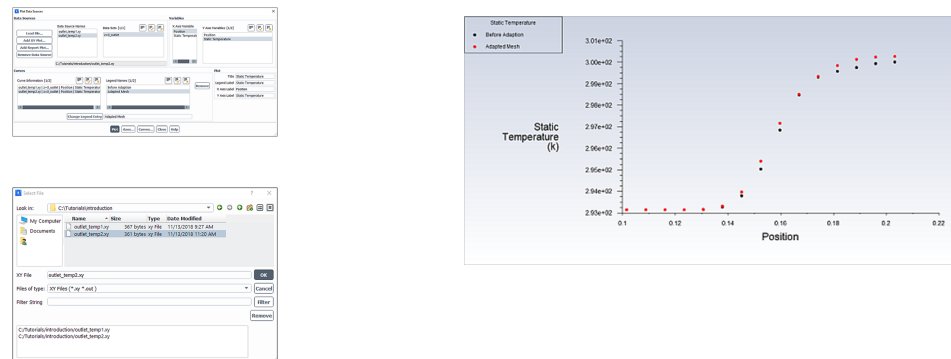